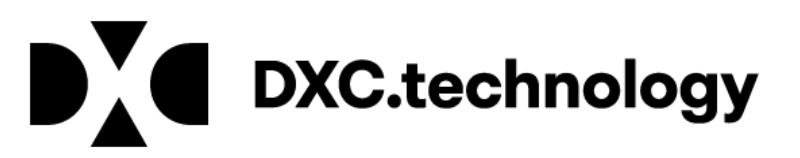

# **HFRD Web Portal Application Training**

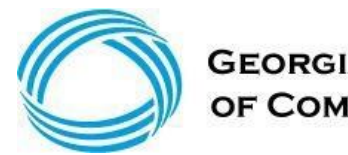

# **What is HFRD?**

The HealthCare Facility Regulations Division (HFRD) provides an electronic application process for facilities that want to obtain, renew, or make changes to their license.

This training module will provide information about this process as well as an example of how to complete an HFRD Application via the GAMMIS Web Portal.

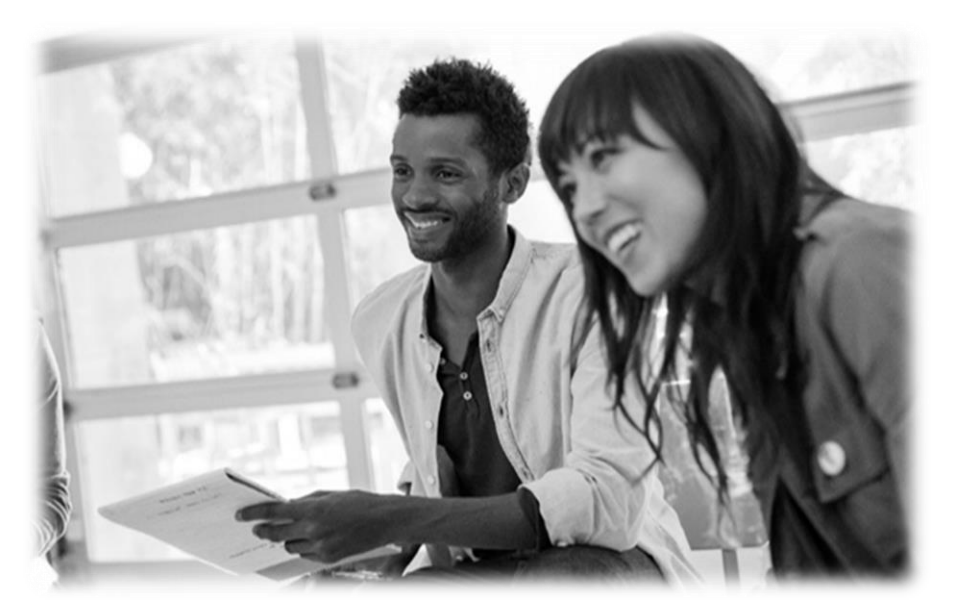

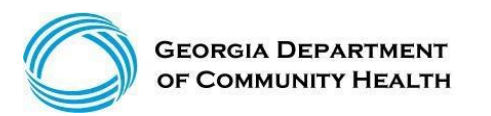

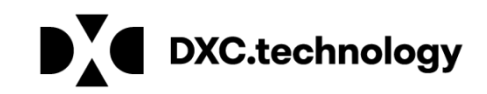

#### **Helpful Hints To Assist In Completing Your Application**

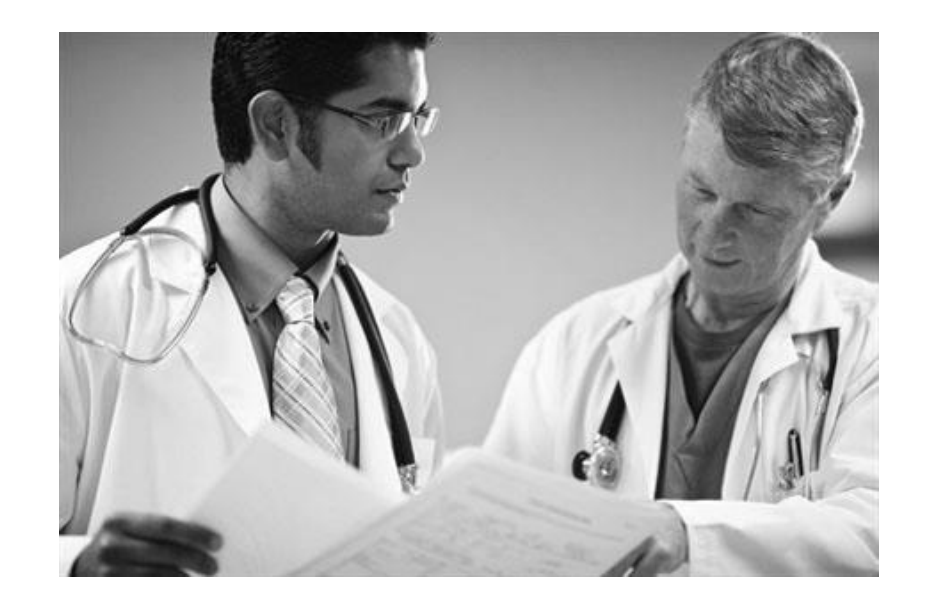

**NOTE:** The screenshots used in this module are based on one example. Field and panel requirements will change depending on the selections made throughout the application process.

− The panel help icon displays an overall narrative, navigation information, field descriptions, and panel edits assigned to the panel.

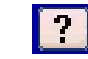

- − Field help (click on a label of a field) provides information specific to that field.
- − The add button is used to create additional records for the panel.
- − Fields marked with an asterisk are always required.

Last Name\*

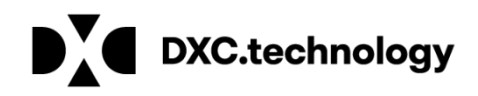

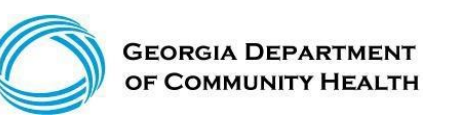

# **HFRD Web Portal Application – Panel Flow**

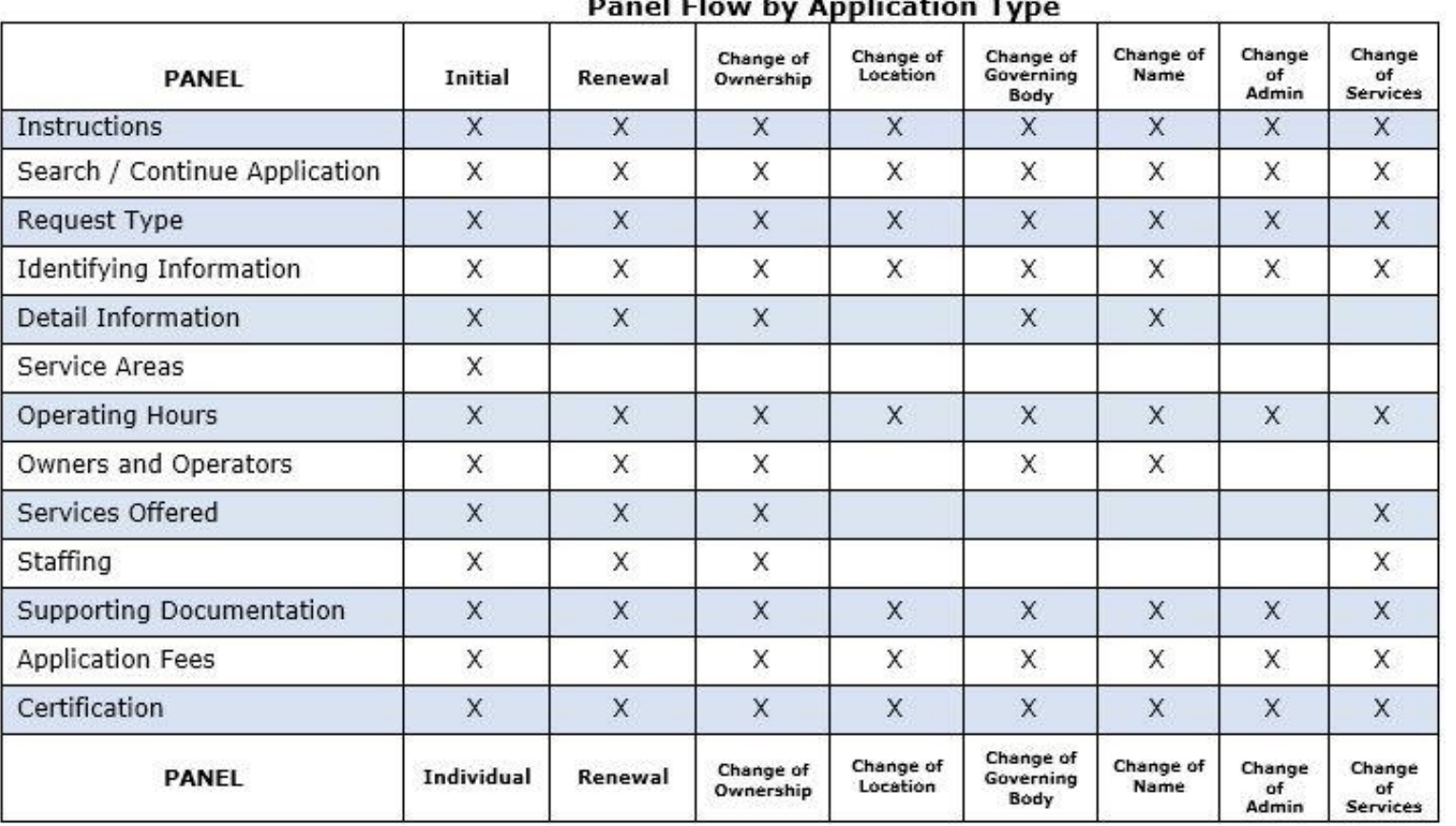

− The application is a wizard that displays panels depending on the application type.

− This chart shows each type of application, and the panels that are displayed.

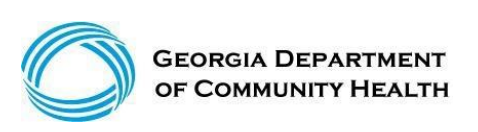

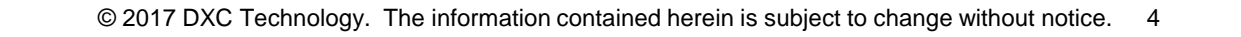

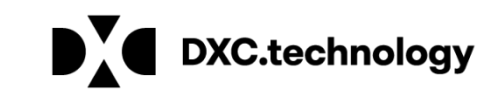

#### **Navigating to the Application**

**STEP 1:** Go to: [www.mmis.georgia.gov](http://www.mmis.georgia.gov/)

**STEP 2:** Select HFRD Application from the HFRD menu.

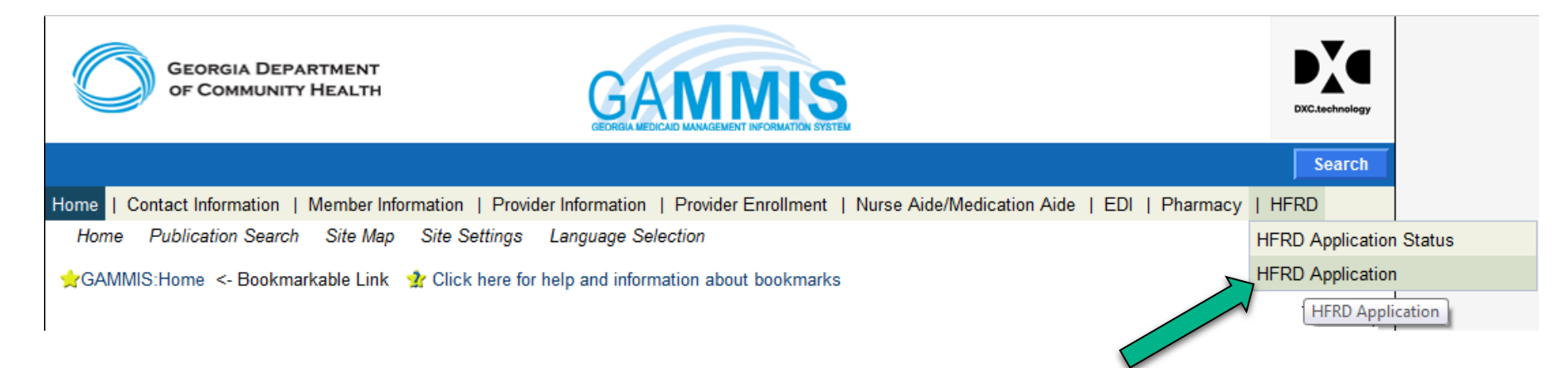

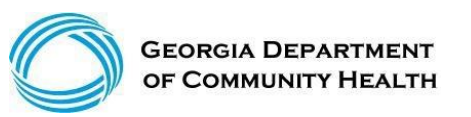

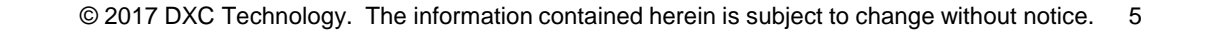

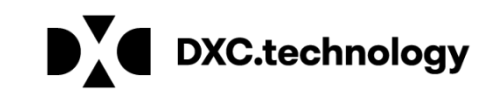

## **Instructions Panel**

Above the instructions panel, breadcrumbs are provided to guide users through the enrollment application.

Instructions > Search > Request Type > Identifying Information > Detail Information > Geographic Service Area(s) > Operating Hours > Owners and Operators > Services Staff > Supporting Documentation > Application Fees > Certification > Offered > Staffing and Full-Time Equivalent

#### Ø **Instructions** Welcome to the online Healthcare Facility Regulation application. • You must complete each step in the application. When you have completed all of the steps, including uploading all required supporting documentation, please click on the 'Submit' button to submit your application. The application is automatically saved after each step. Fields marked with an asterisk (\*) are required. - Please click the 'New Application' to start an HFRD application or click 'Continue Application' to continue with an existing application. Help is available by clicking the question mark (?) in the title bar. continue application exit new application

- − To begin a new application, select "new application" (continued on slide 8).
- − If you wish to edit an existing application, select "continue application".

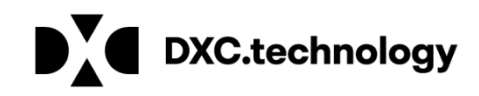

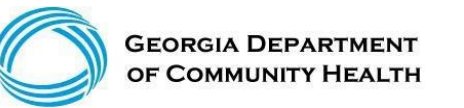

#### **Continue Application - Search**

Applications that were started but **not submitted** may be completed at a later date.

To locate an existing application, enter the License Tracking Number (LTN) assigned to that application, the Business Name and select "search".

Search results are provided based on the criteria entered:

- − If the search results display and the continue button is enabled, select "continue" to review, update and submit the application (example below).
- − If the search results display but the continue button is "greyed-out," the application has been finalized/submitted and may no longer be edited.
- − If the search results indicate "no rows found", there were zero matches identified based on the search criteria entered.

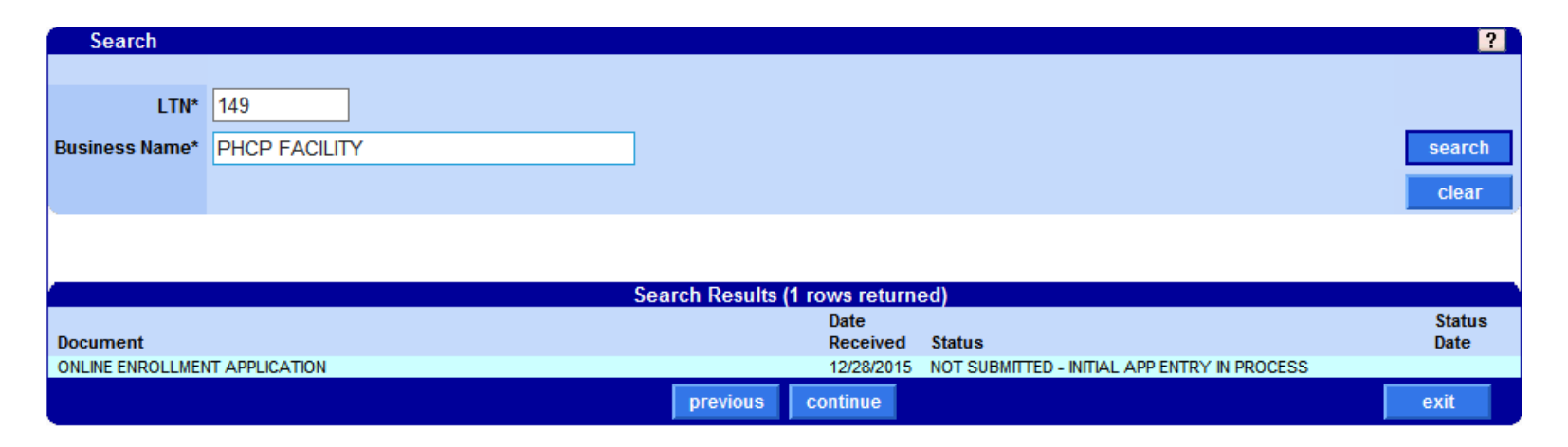

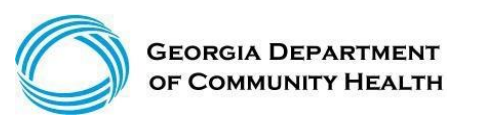

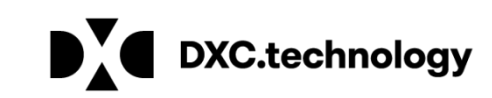

# **New Application - Request Type**

Select the Facility Type, Application Type and complete any additional required fields as they relate to your selection.

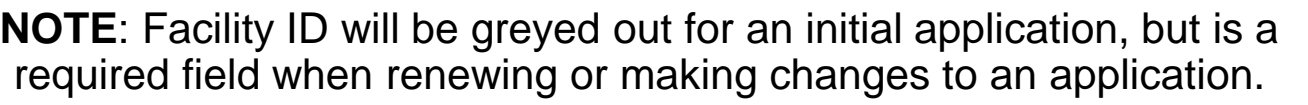

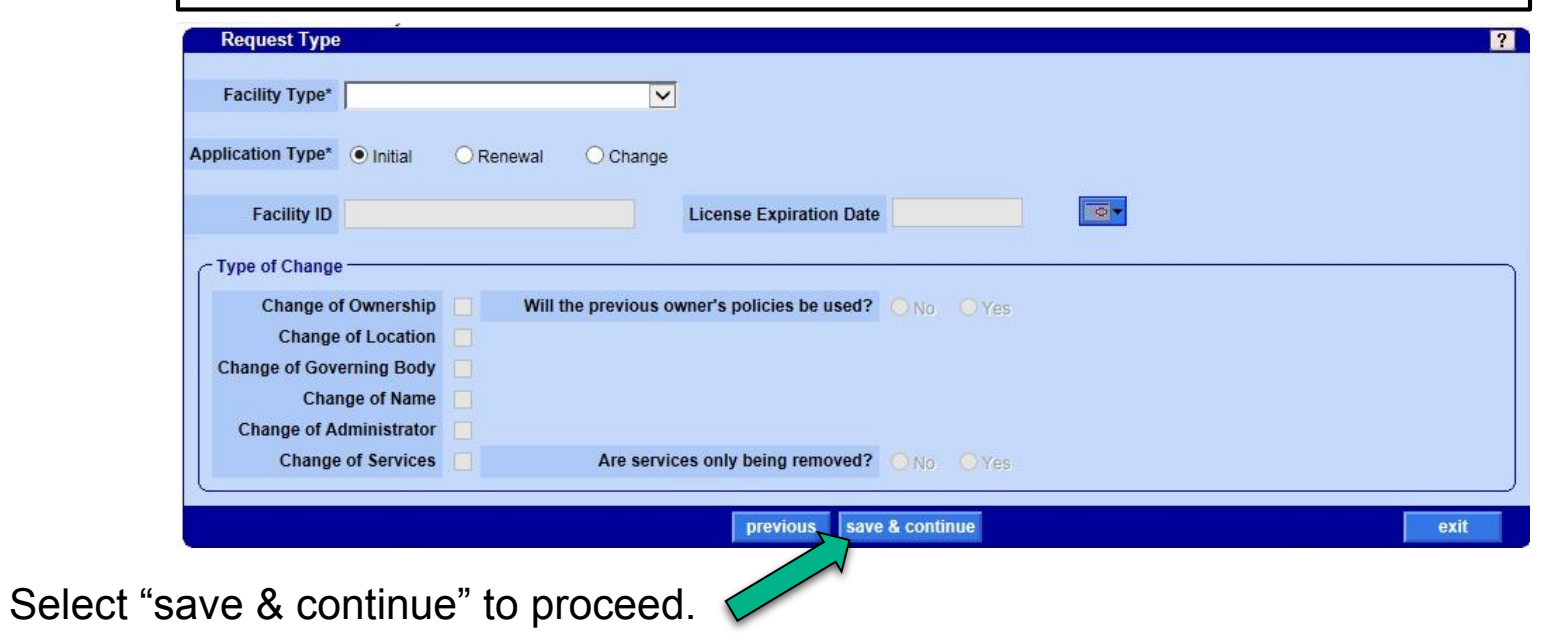

**DXC.technology** 

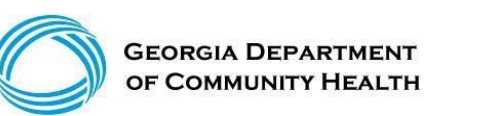

# **Identifying Information**

Complete the information requested in this panel as it applies to the facility.

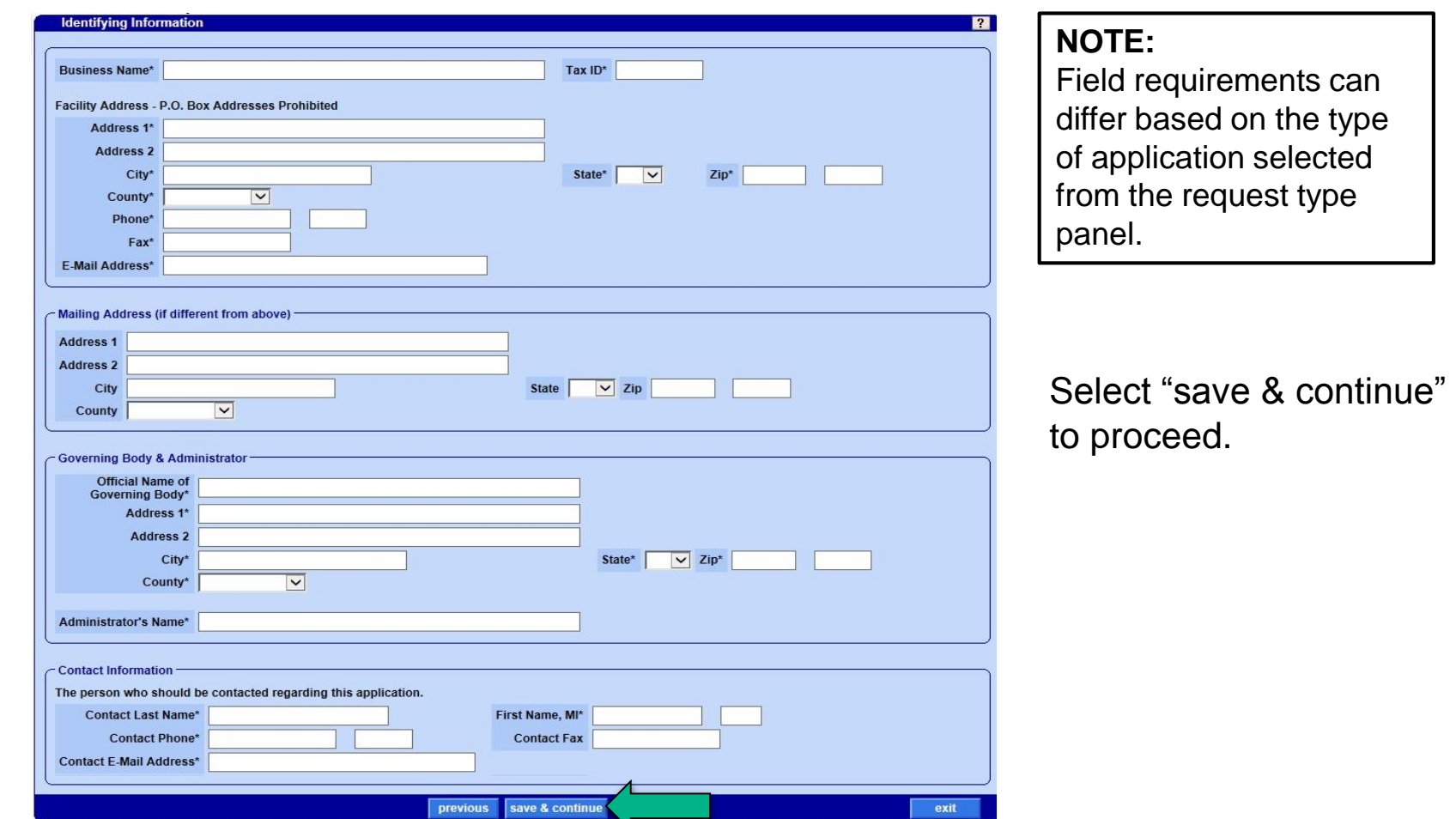

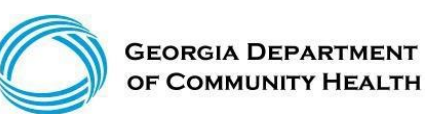

DX.

**DXC.technology** 

# **Application Saved**

A pop-up message including the following information will display:

- − License Application Tracking Number (LTN)
- − Application Facility Name

The Applicant will use these two pieces of information in order to:

- − Continue an application
- − Track application status

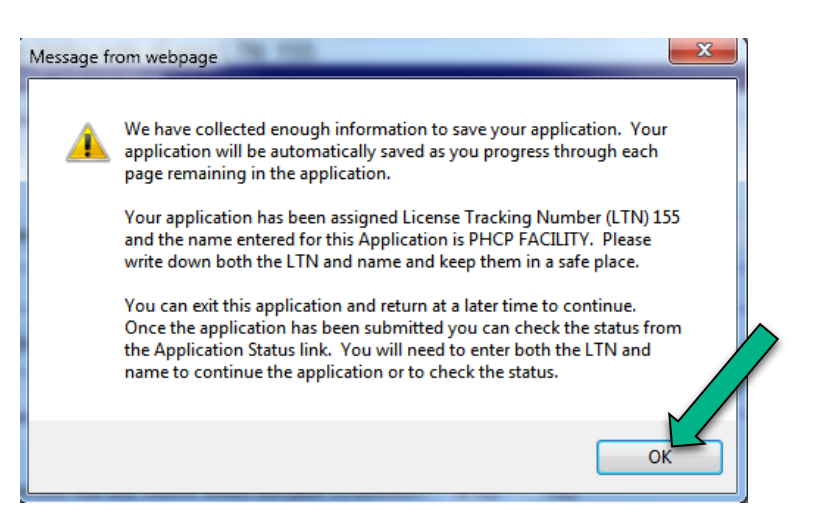

Click "OK" to exit the pop-up window and return to the application.

**NOTE:** The assigned LTN will be displayed above every panel throughout the application.

> Please make note of your LTN: 155 **Detail Information**

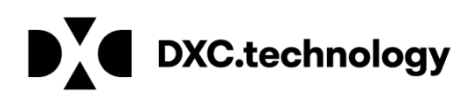

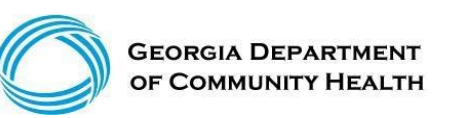

### **Detail Information**

Complete the information requested in this panel as it applies to the facility.

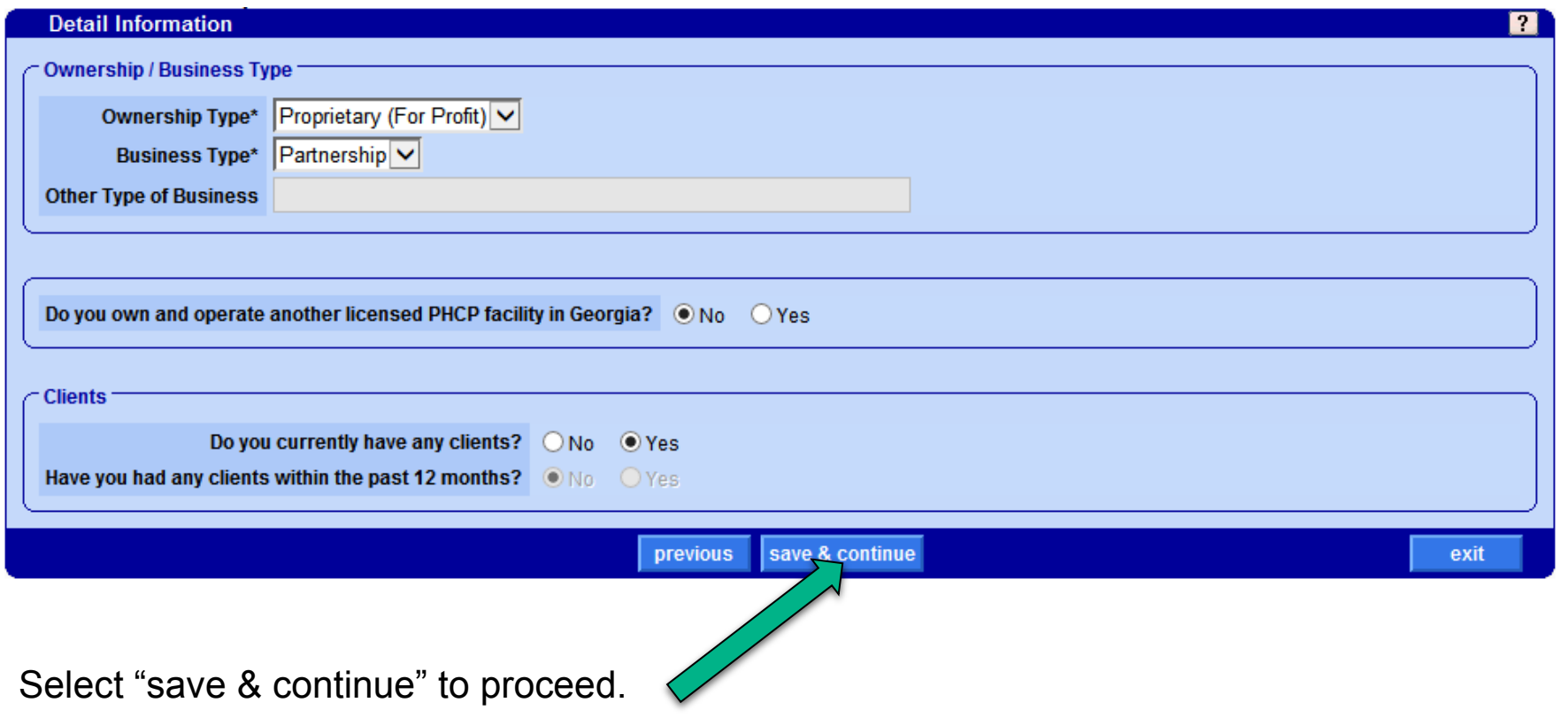

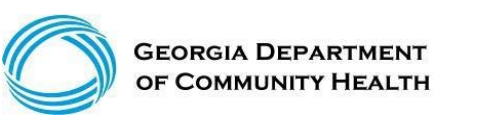

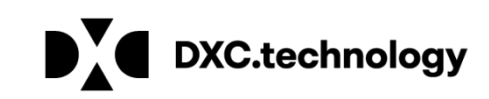

#### **Geographic Service Area(s)**

Select the Service Area County for the facility from the drop-down menu.

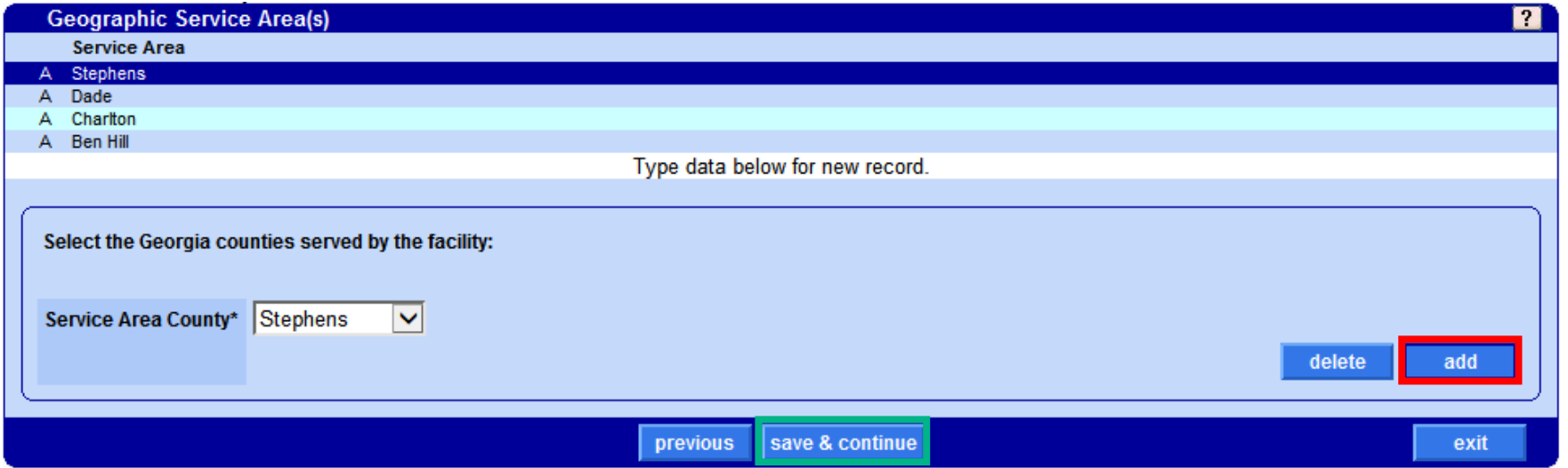

If there are multiple counties in the service area, select "add" to include an additional county.

If there is only one county, select "save & continue".

**NOTE:** Up to ten (10) counties may be included.

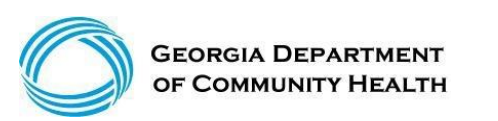

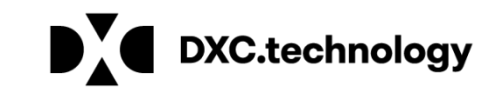

## **Operating Hours**

Complete the information requested in this panel as it applies to the facility.

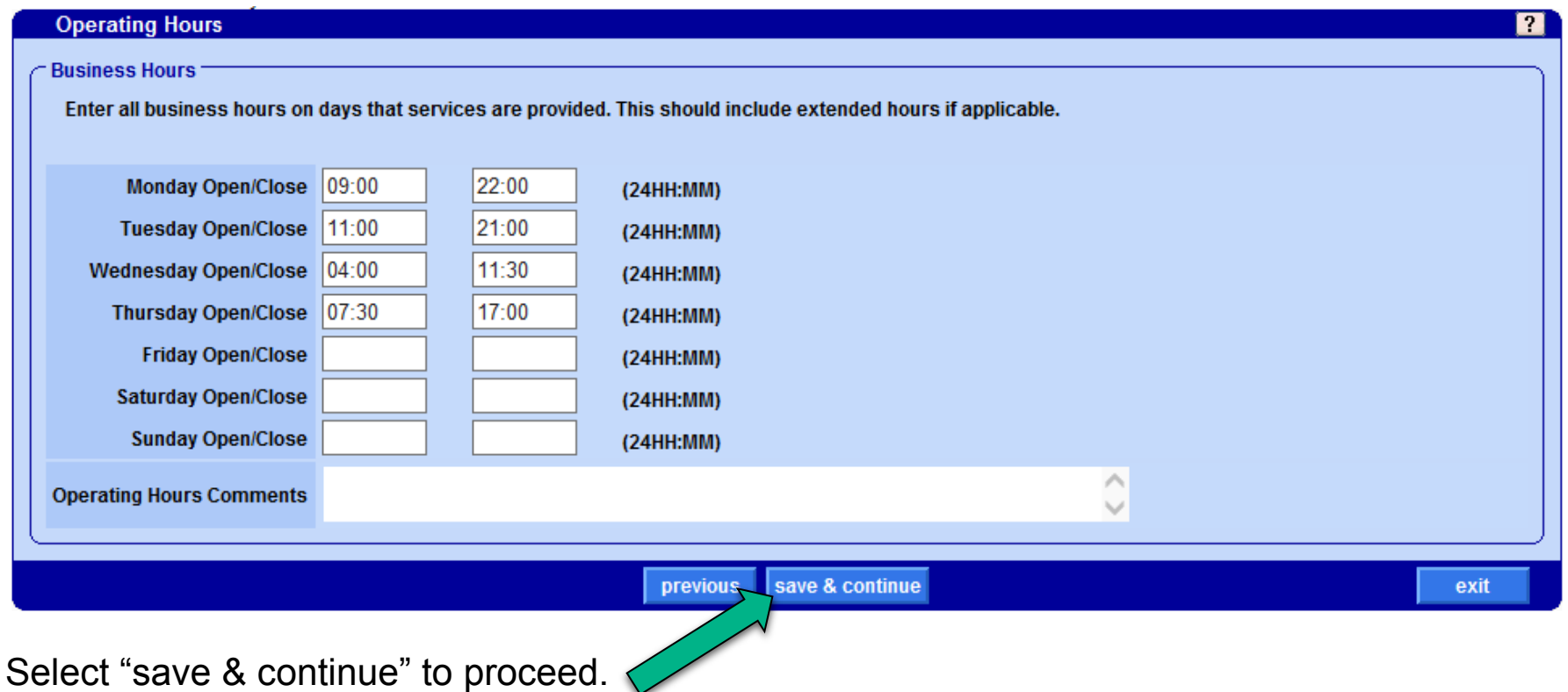

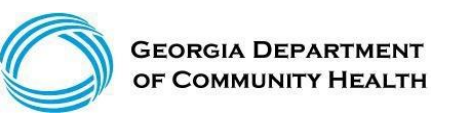

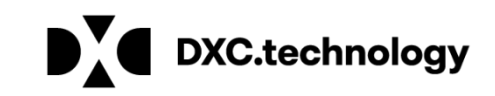

#### **Owner and Operators**

Indicate if the owner or operator is a Business or Individual, and complete the remaining fields as they relate to the owner/operator of the facility.

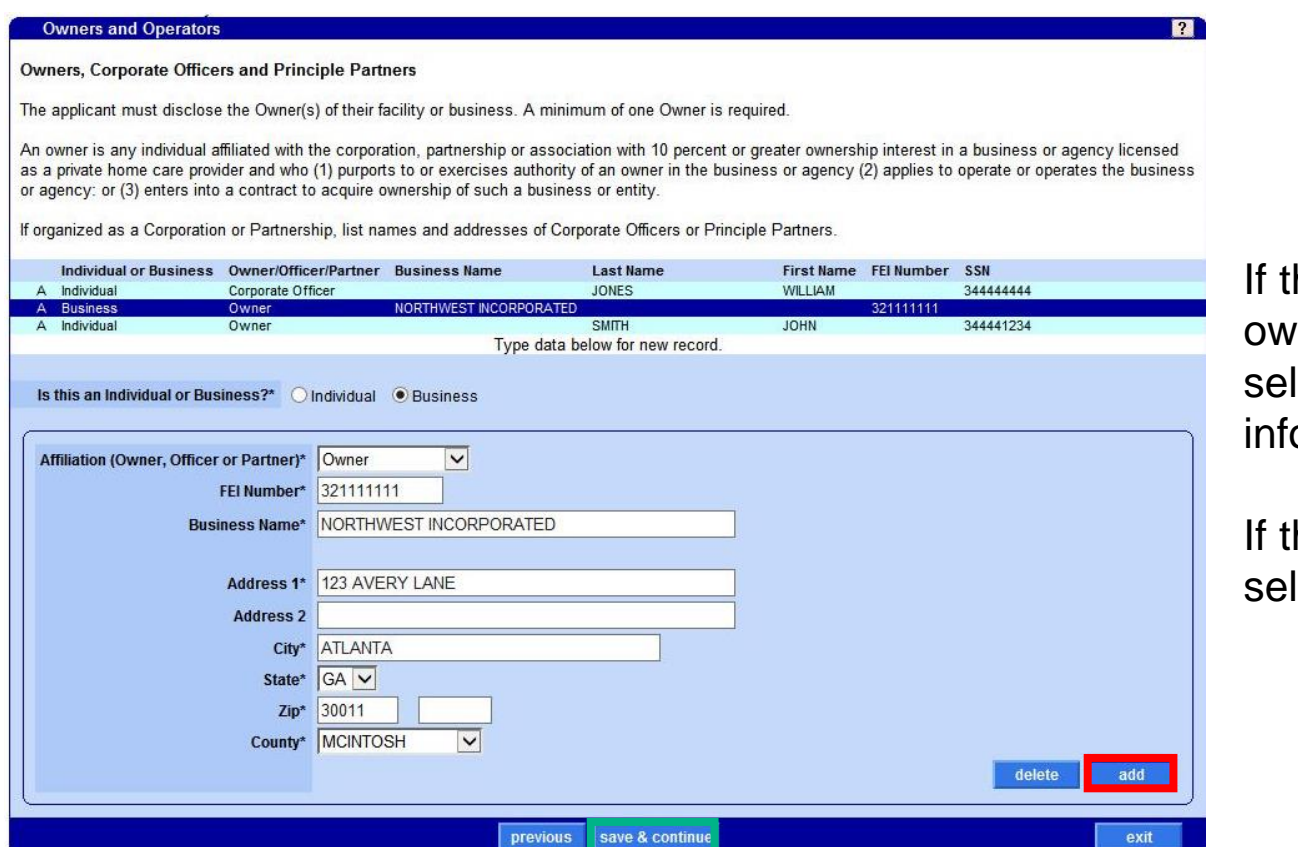

here is more than one *ner, officer, or partner,* lect "add" to enter their ormation.

here is only one owner, lect "save & continue".

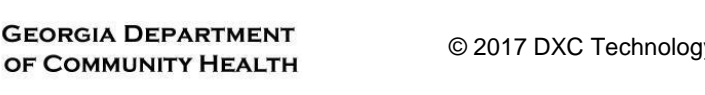

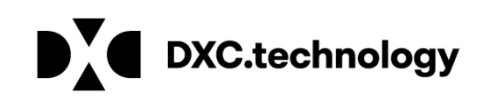

#### **Services Offered**

Complete the information requested in this panel as it applies to the facility.

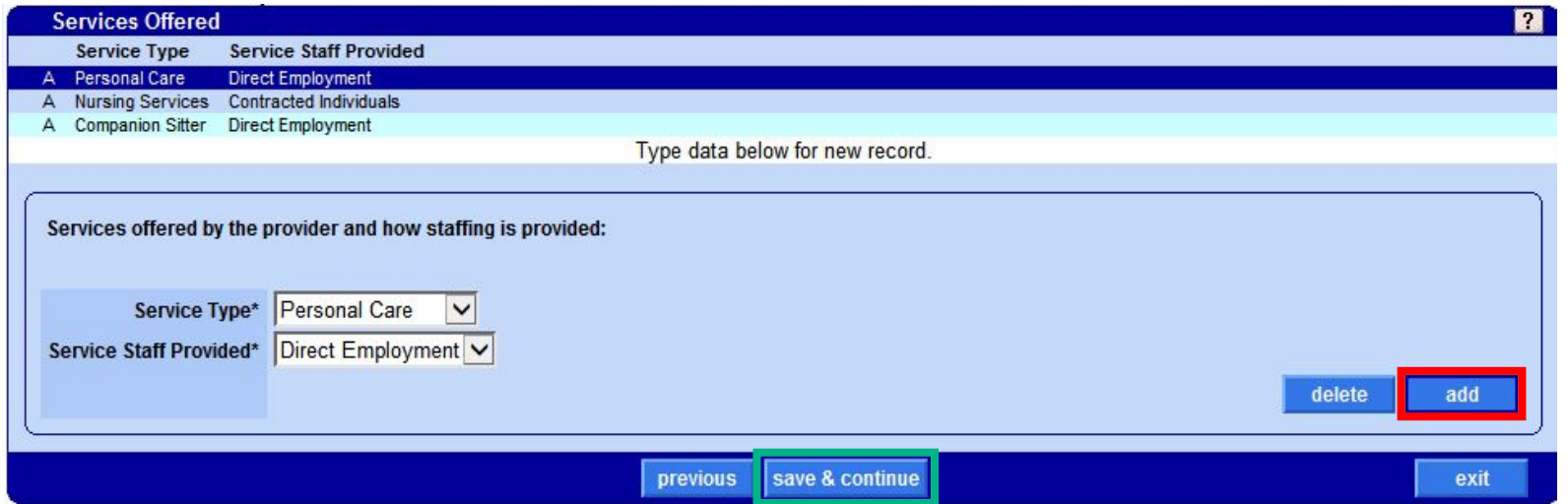

If the facility offers more than one type of service, select "add" to identify the additional service type.

If there is only one type of service offered by the facility, select "save & continue".

**NOTE:** A single service type can only be selected once per application.

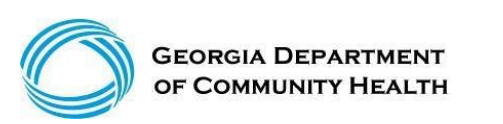

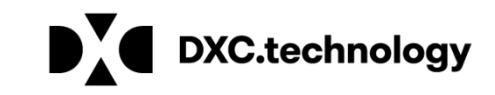

# **Staffing and Full-Time Equivalent Staff**

Complete the information requested in this panel as it applies to the facility.

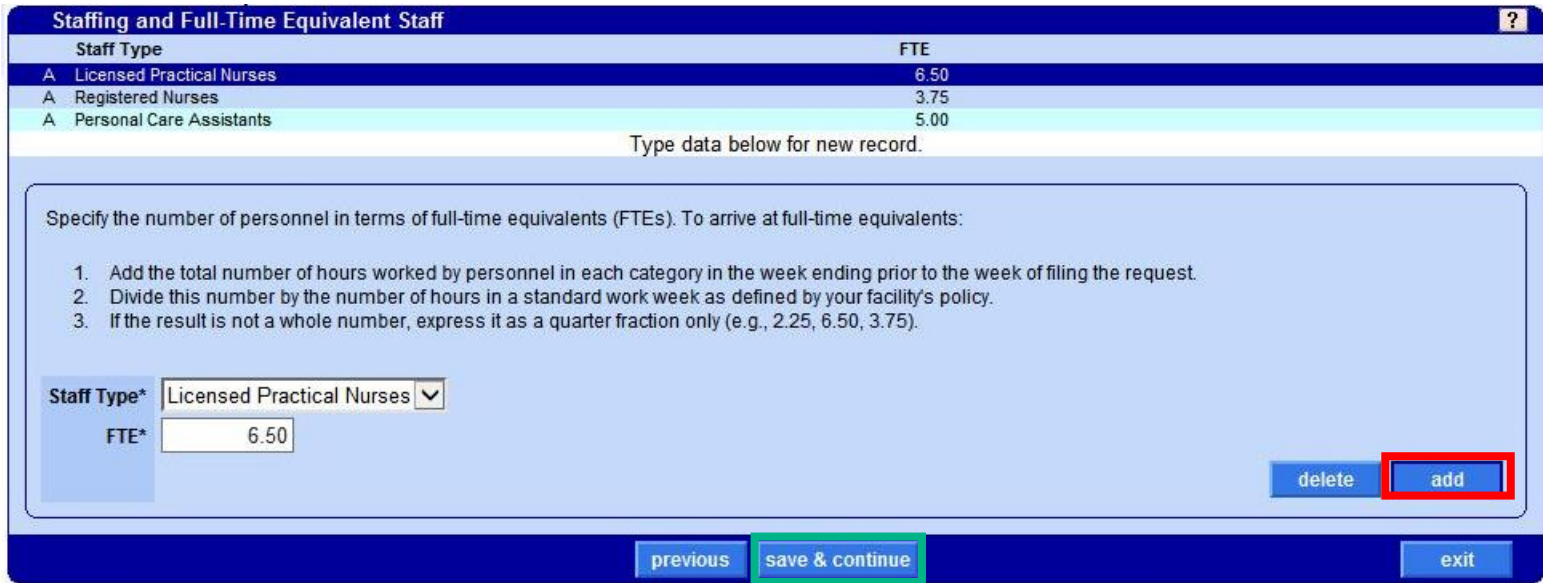

If more than one staff type applies to the facility, select "add" to input additional staff types.

If there is only one staff type, select "save & continue".

**NOTE:** A single staff type can only be selected once per application.

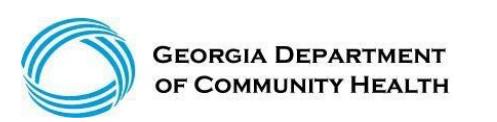

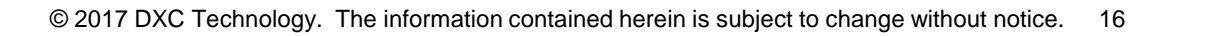

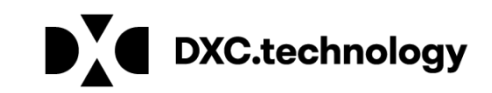

### **Supporting Documentation**

Select the Upload required documents link from the Supporting Documentation panel to begin uploading the required documentation.

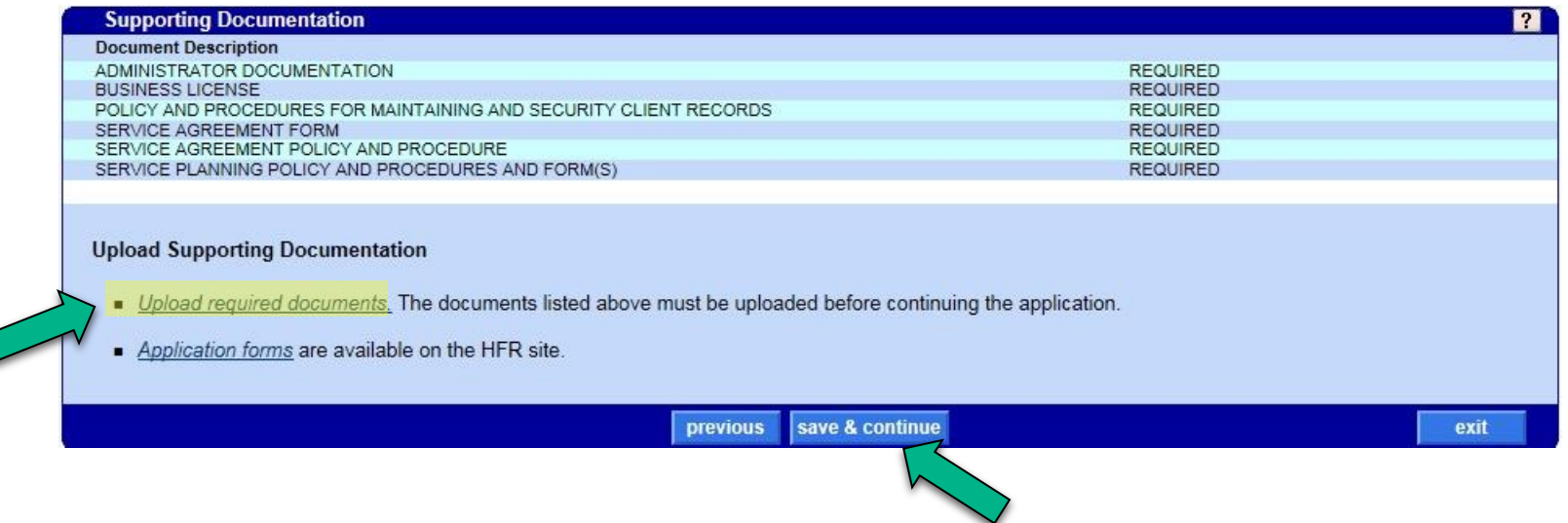

Once all required documentation has been uploaded, select "save & continue" to proceed.

**NOTE:** The applicant may not proceed to the next panel of the application until all required supporting documentation is uploaded.

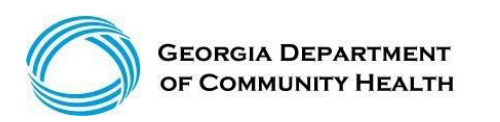

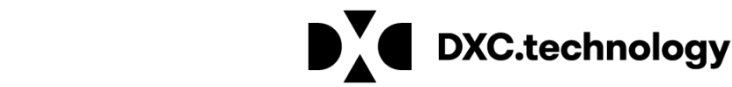

# **Application Fees**

The application fee panel displays the list of fees for the application.

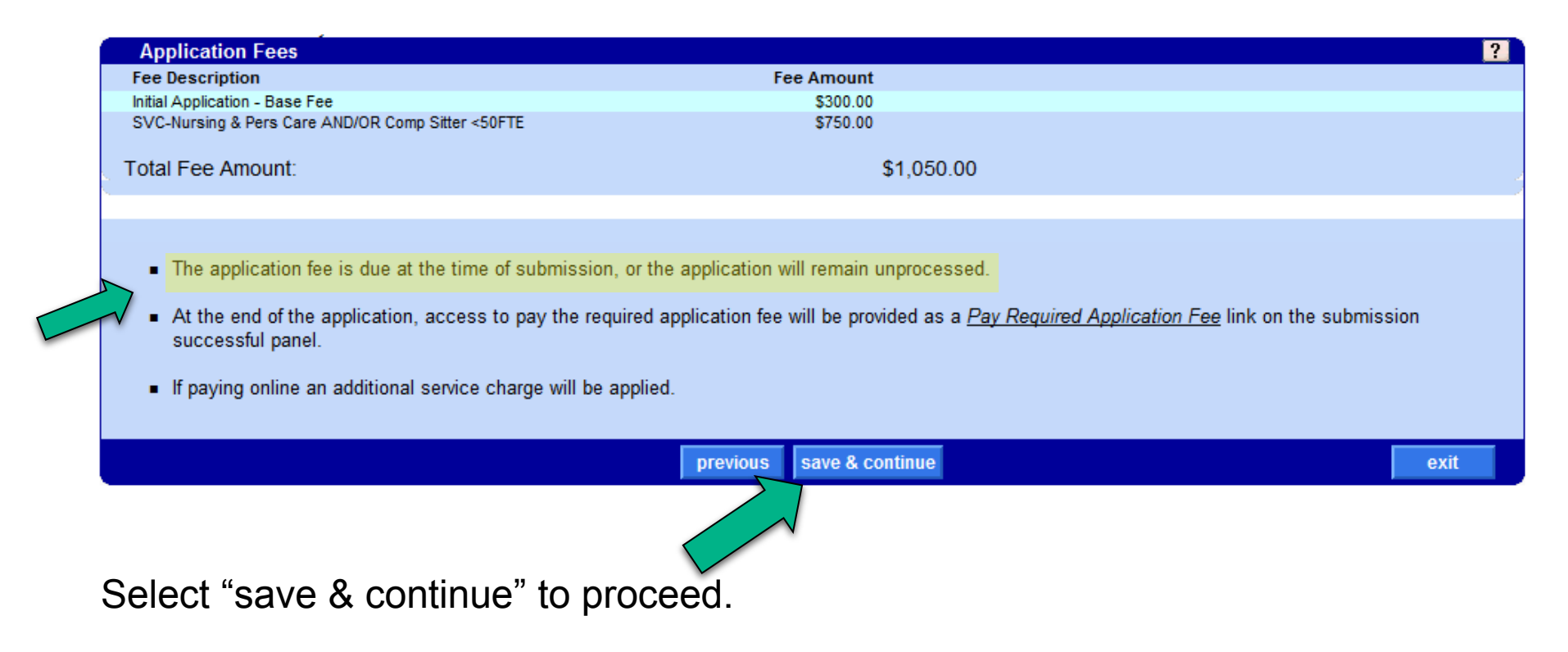

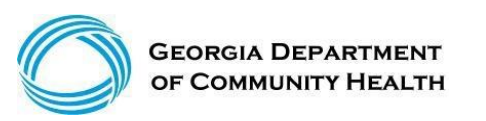

**DXC.technology** 

# **Certification**

Complete the information requested in this panel as it applies to the applicant.

Read and accept the terms of the Certification Statement to submit the application.

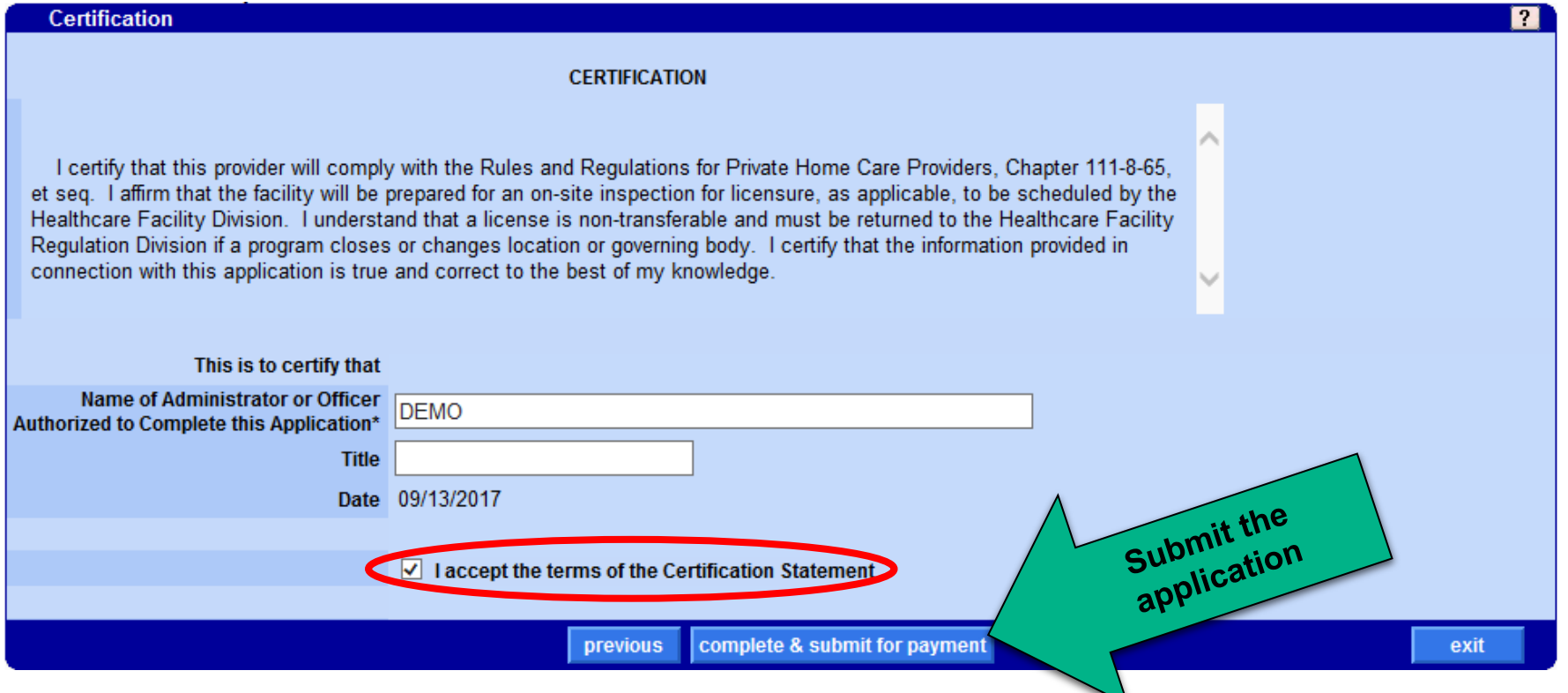

**Note:** If a fee is not required, a "submit" button will be displayed in place of "complete & submit for payment".

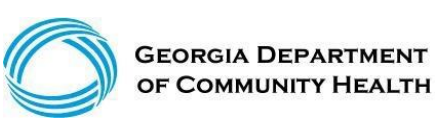

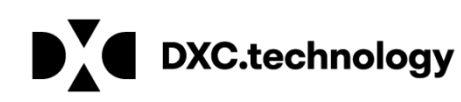

# **Submission**

Once the application is submitted, a pop-up window will open with a PDF version of the application which may be saved for future reference. The submission confirmation panel will also be visible.

When a fee payment is required, a link is displayed where fee payments can be made electronically.

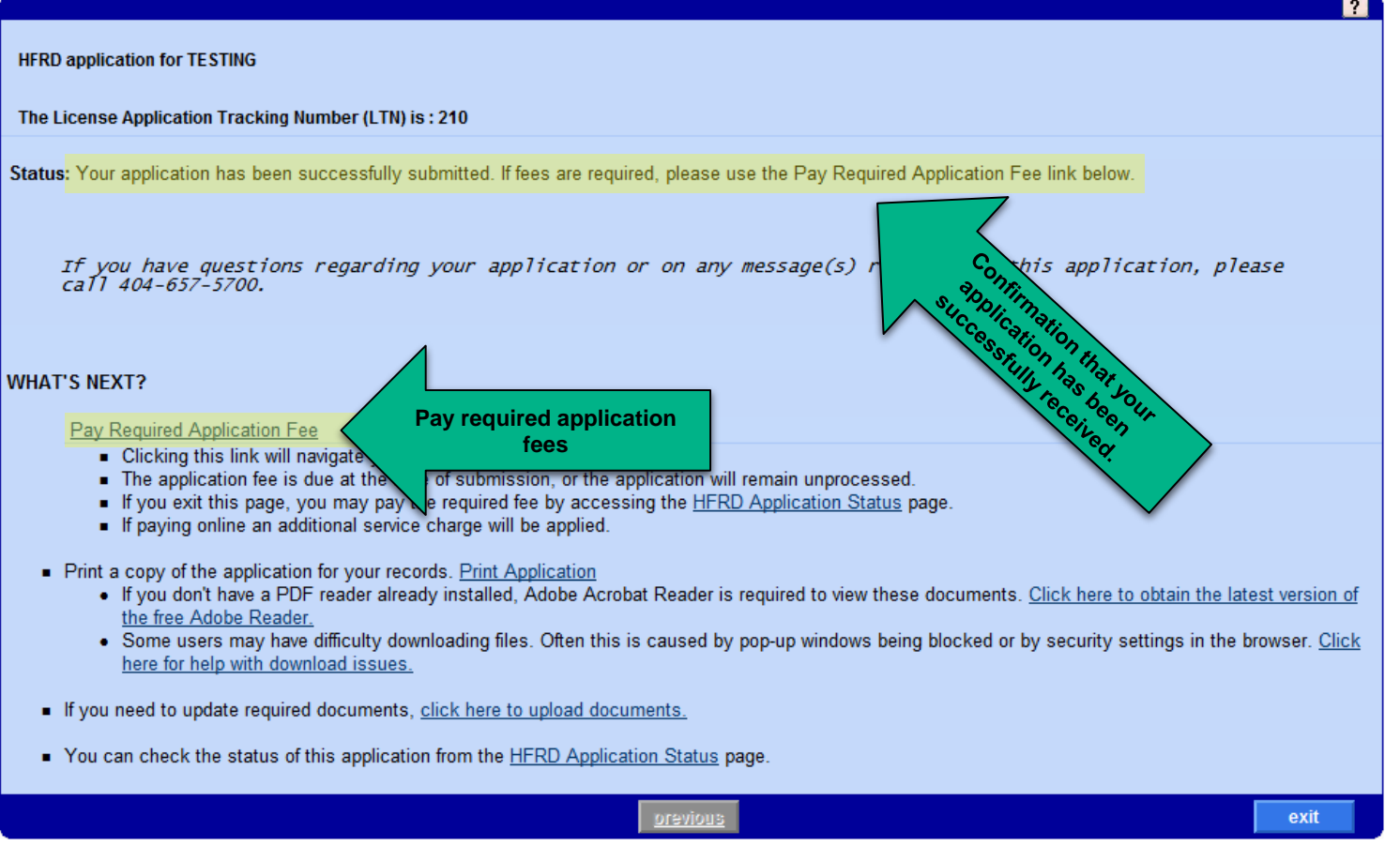

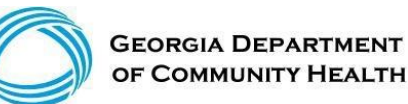

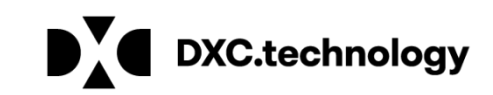

#### **Application Tracking and Documentation**

To check the status of your HFRD application, navigate to the HFRD Application Status page from the HFRD menu.

Enter the License Tracking Number (LTN) assigned to the application and the Business Name, and then select "search". If the application is a renewal or change request, the Facility ID in combination with the assigned LTN may be used in place of the Business Name.

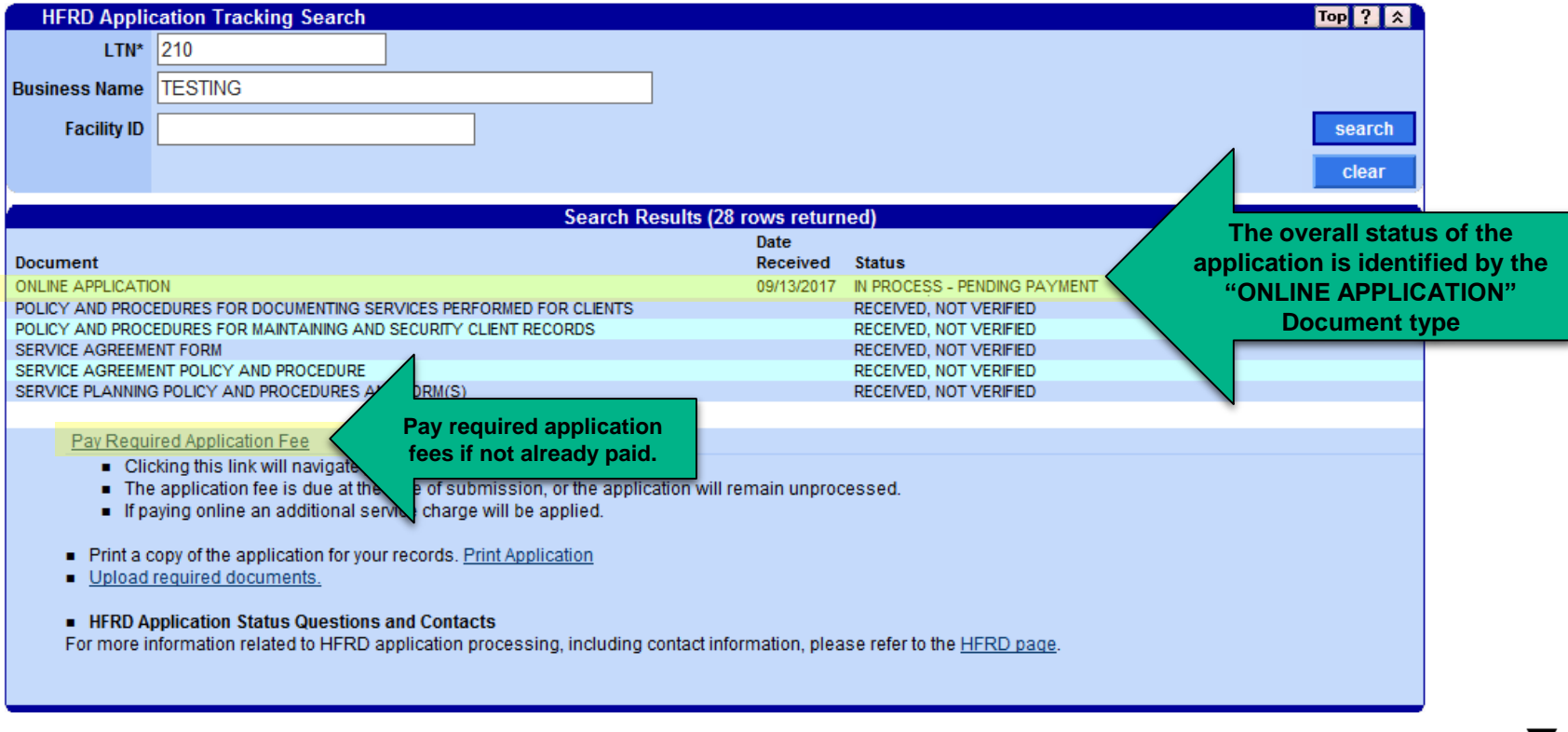

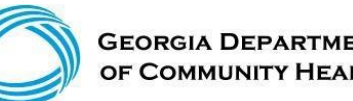

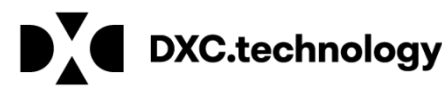

### **HFRD Additional Information**

- − Select the [HFRD page](https://www.mmis.georgia.gov/portal/Default.aspx?TabName=PubAccess.HFRD&BMLUsed=20160127) for additional HFRD related materials.
- − Review the [Healthcare Facility Regulation](https://dch.georgia.gov/healthcare-facility-regulation-0) page for more information.

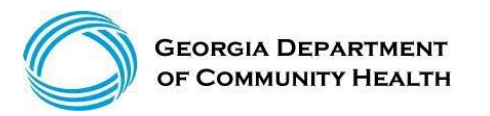

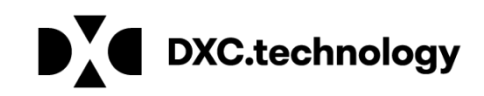